宅配管理プレミアム 操作マニュアル(Ver11 以降)

最終更新日:2023/8 ミライソフト (有)

Microsoft Edge での 修正プログラムの導入

Edge が普及してから、修正プログラムの適用ができない。

とのお問い合わせがとても増えています。

かんたん宅配管理に関わらず、ファイルのダウンロードの手順がブラウザにより少し異なりますので、以下を参 考にしてください。

#### 1. データのバックアップを取る

上のメニュー [バックアップ]

修正プログラムの適用前にインストール時のトラブル等に備えて、事前に必ずデータのバックアップをとってく ださい。(クラウド版、サーバー版の方は別途運用ルールに従ってバックアップがあれば問題ありません。)

最初にメッセージが表示されますが、複数の宅配管理者を作成していてもバックアップは一括でとる事ができま す。デスクトップなど分かり易い場所にバックアップを取ったら、USB メモリなどにバックアップファイルをコ ピーして保管してください。

■■ かんたん宅配管理プレミアム

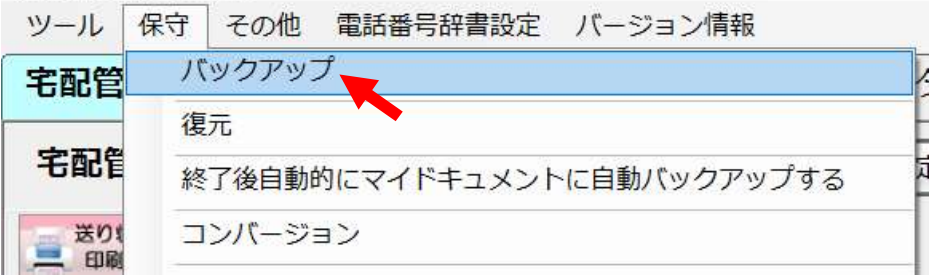

#### 2. バージョンの確認

上のメニュー [バージョン情報]→[バージョン情報]

最初にご利用のバージョンが Ver11 で間違いないかご確認ください。

■ かんたん宅配管理プレミアム

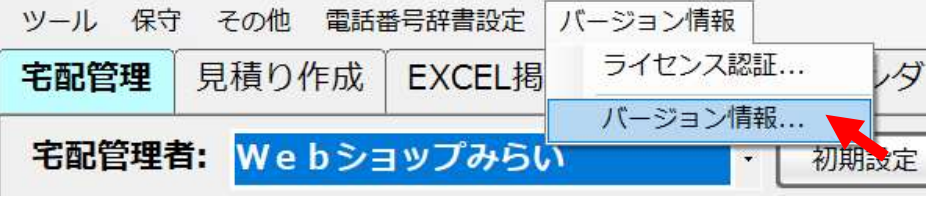

表示画面でバージョンのあとの数字が 11 になっていれば問題ありません。

11 以前の文字の場合、このプログラムは適用できません。詳細が分からない場合にはお問合せください。

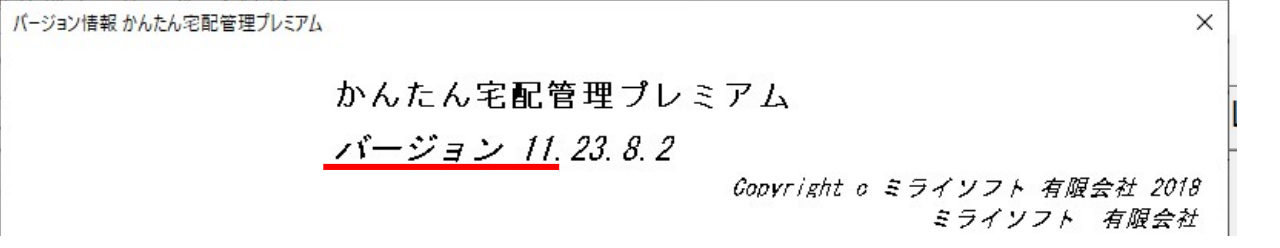

ここまでで事前の確認は終了です。必ず宅配管理プレミアムを終了してからインストールをスタートしてくださ い。

## 3. Edge で更新ファイルをダウンロードして保存する

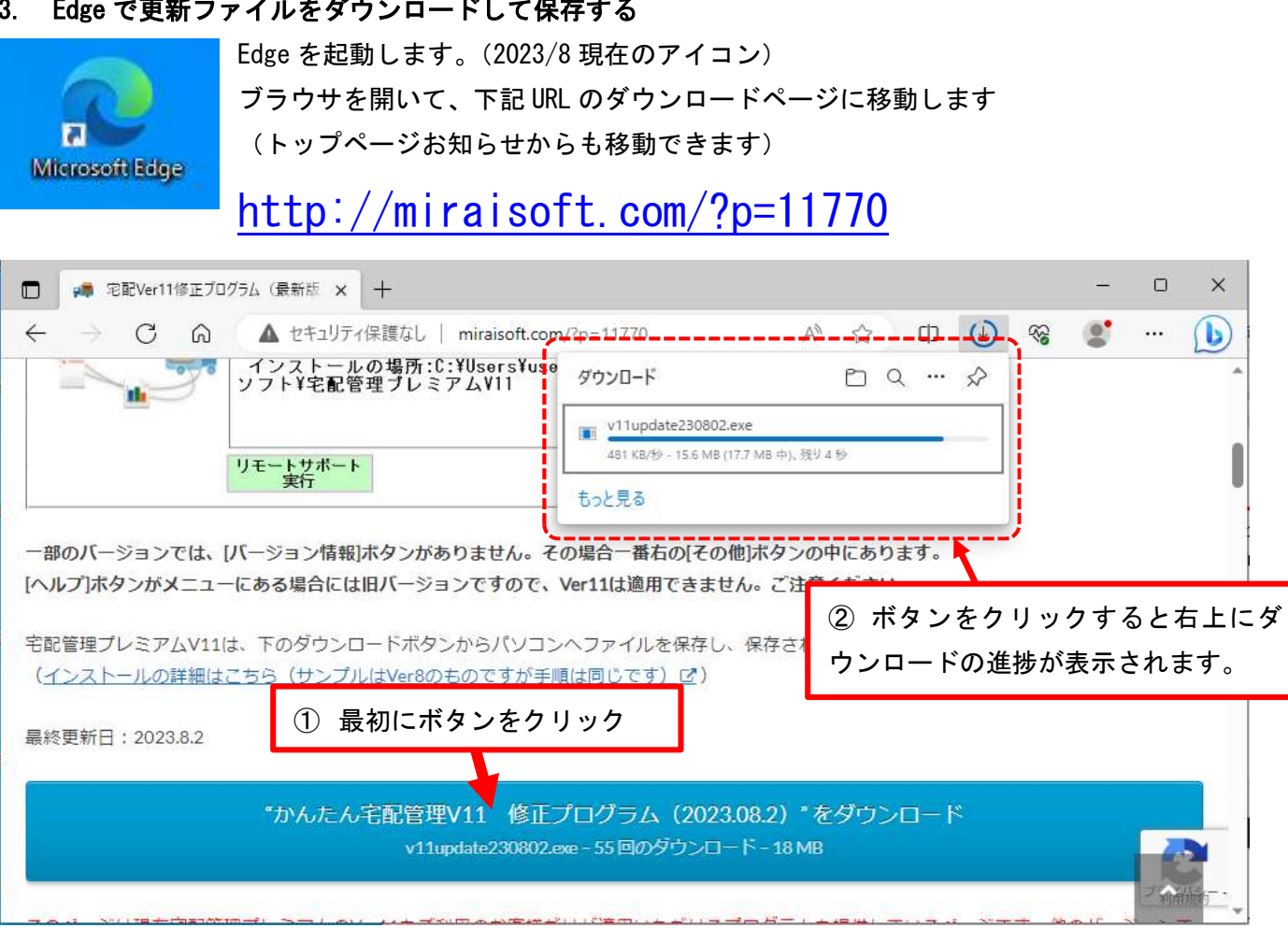

青い大きなボタンをクリックします。

ダウンロードがスタートすると転送データのサイズやかかる時間が表示されます。

ダウンロードが完了すると、以下のようなメッセージが表示されます。

このメッセージが出た場合には[削除・ゴミ箱]は選択せず、右端の…をクリックして[保存]を選択します。

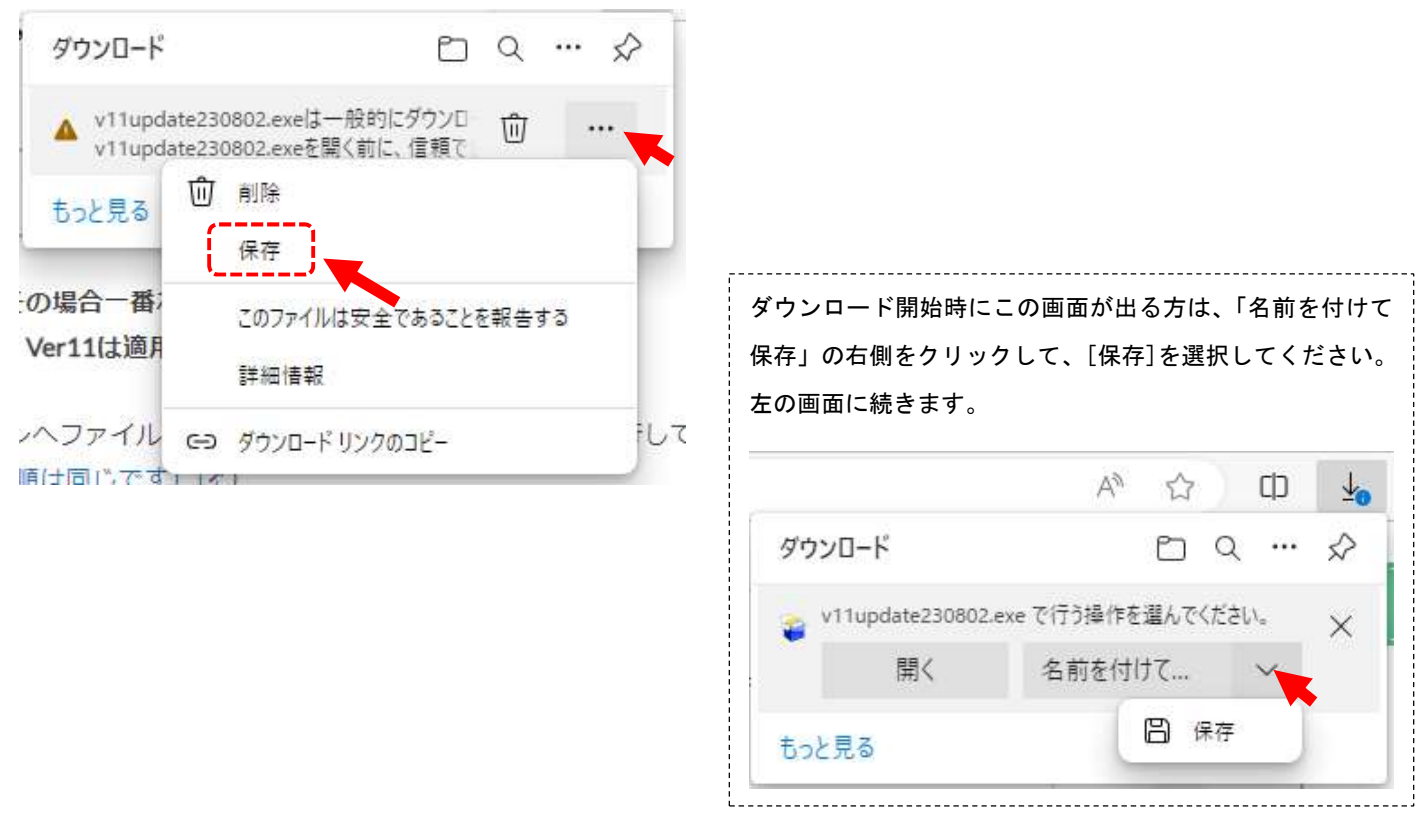

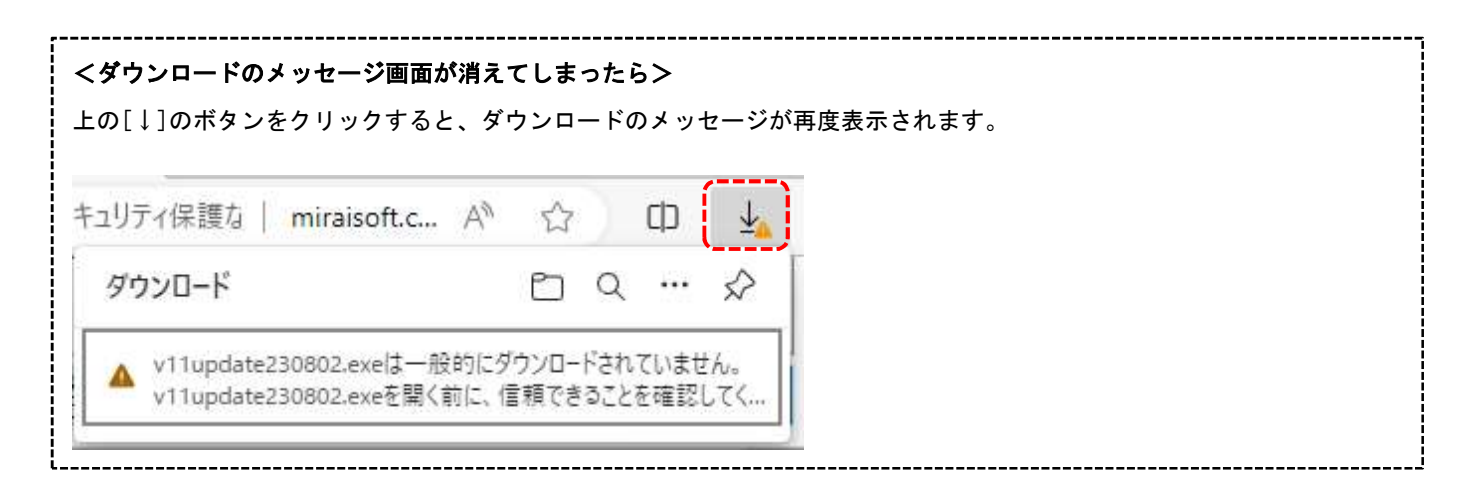

[保存]を選択後、以下のような警告メッセージが表示されたら、「詳細表示」から「保持する」を選択してくださ い。

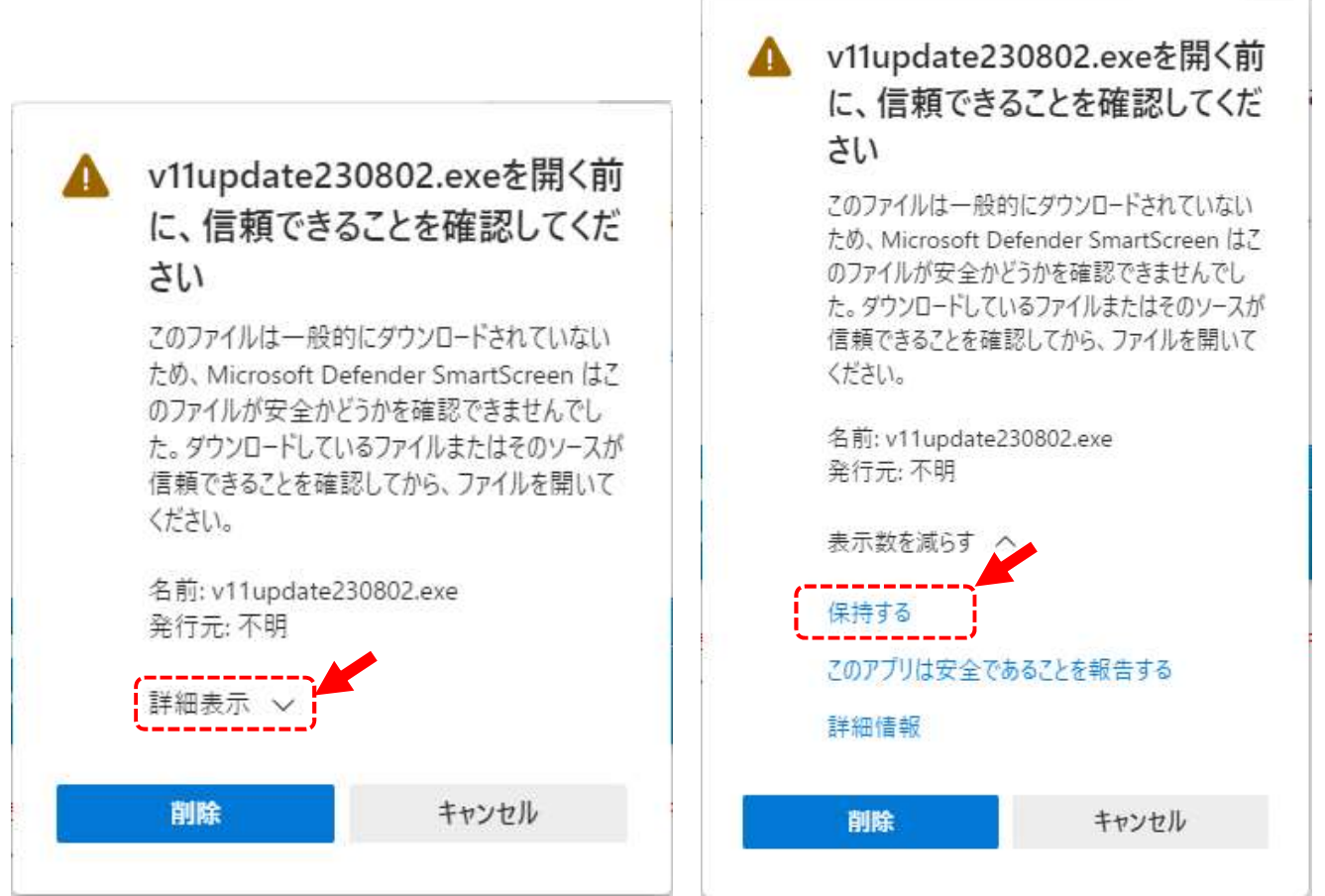

保持すると、以下の画面に変わります。「フォルダに表示」のマークをクリックするとダウンロードしたファイル を確認できます。

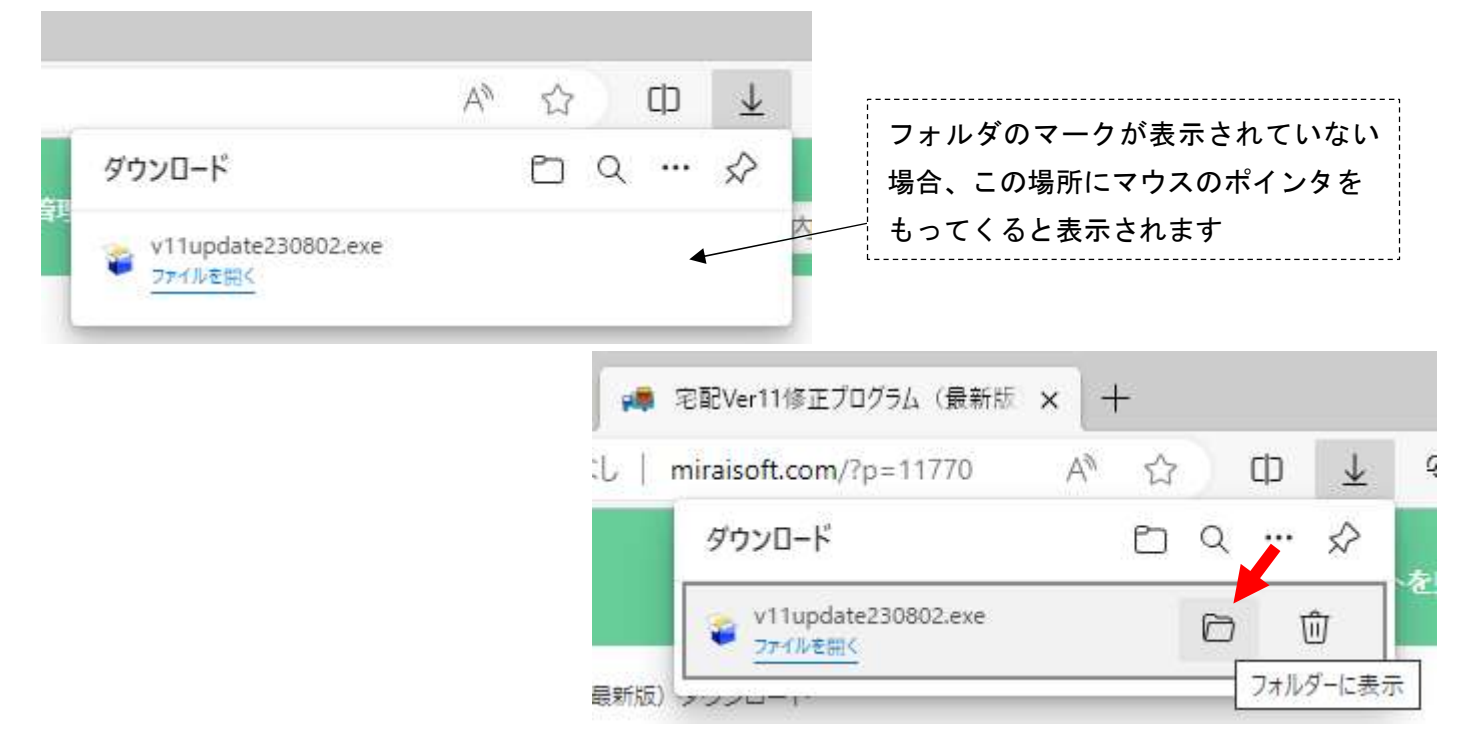

## 4. 保存したファイルで修正プログラムのインストールを行う

フォルダを開くとダウンロードしたファイルを確認できます。

ファイルをダブルクリックすると、インストールが開始されます。

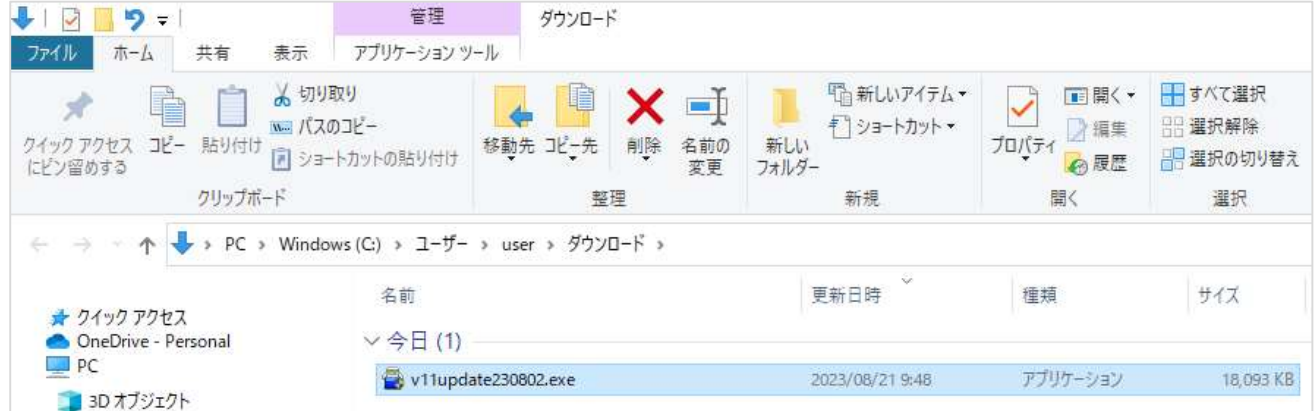

ユーザーアカウント制御の画面が表示されたら、「はい」で進めてください。

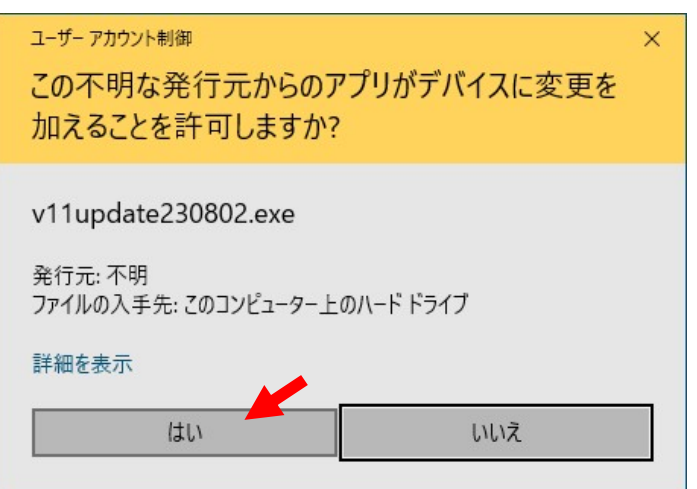

インストールがスタートすると以下のような警告メッセージが表示される場合があります。 その際は「詳細情報」をクリックしてください。[実行]ボタンが表示されます。

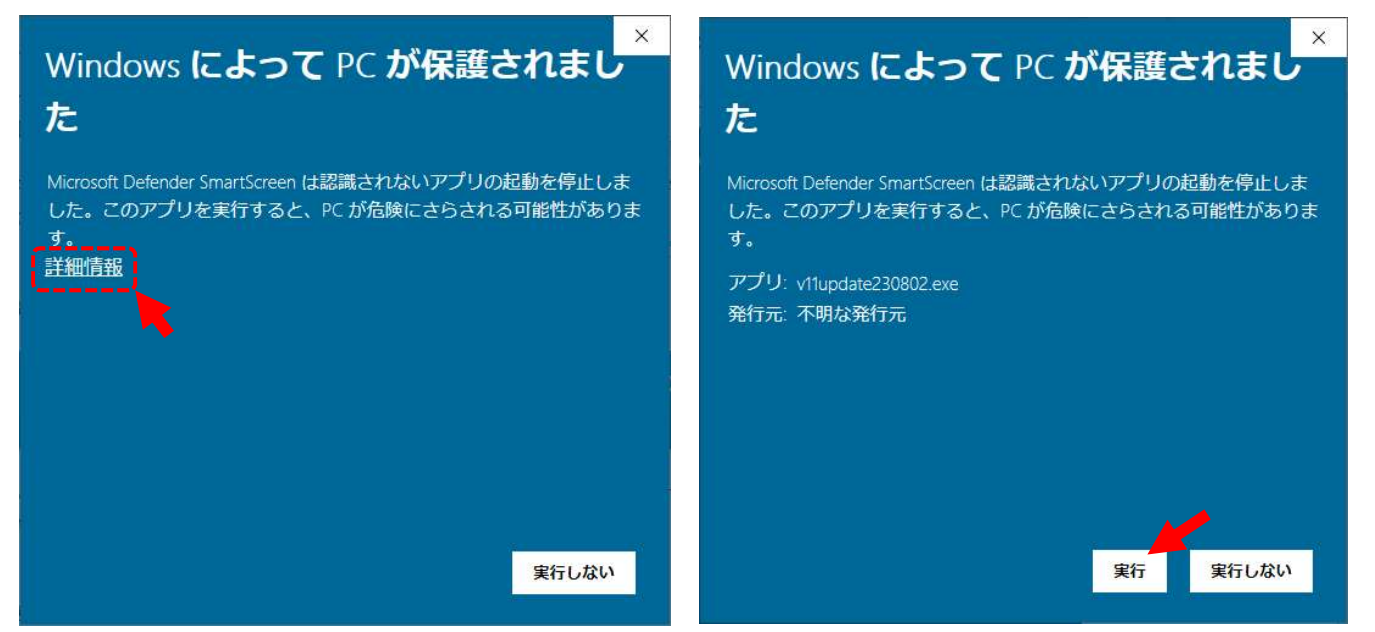

[実行]ボタンクリック後、以下のメッセージが表示されればインストールスタートです。

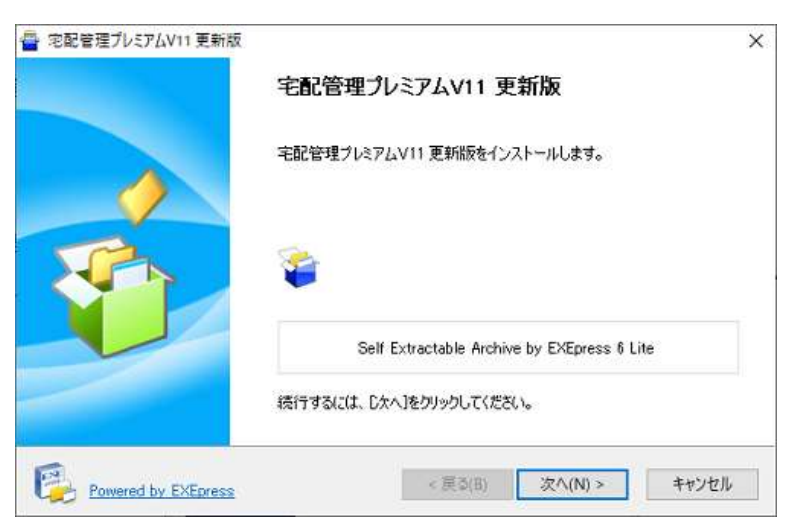

下記画面が表示されますので、宅配管理プレミアムの導入フォルダが指定されていることを確認し、「次へ」をク リックします。

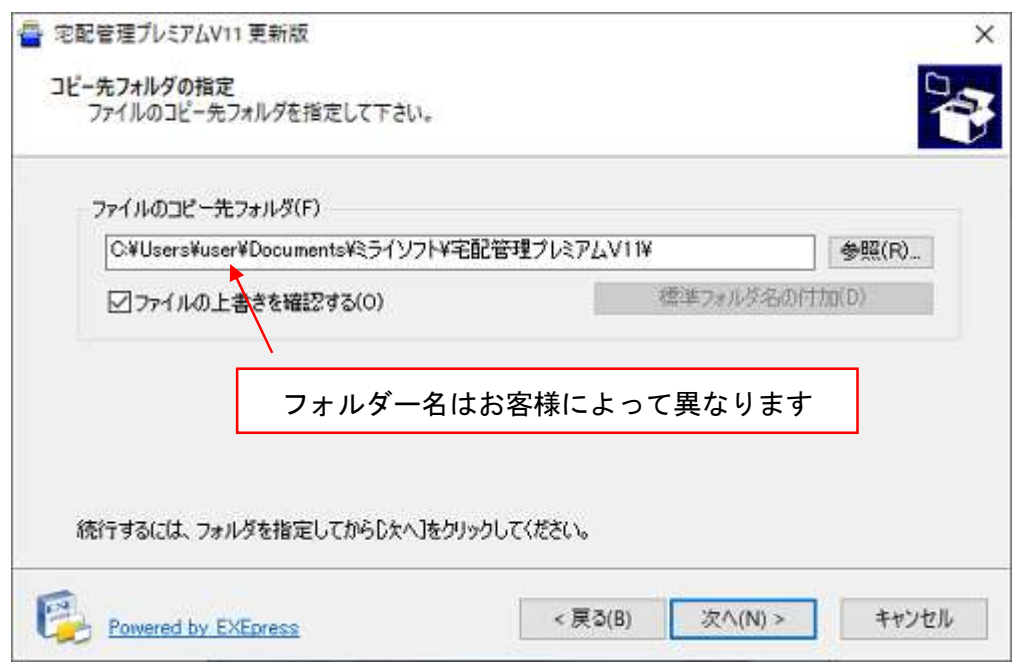

[注意]

導入フォルダはお客様によって異なります。

必ず初期インストールと同じフォルダに修正プログラムを適用してください。

パソコンにより上の画面で初期表示場所が onedrive になるお客様もあります。onedrive 内にインストールして いる場合は問題ありませんが、通常の document フォルダにインストールした場合には変更が必要です。 (インストール場所が分からなくなってしまった場合にはご連絡ください。)

下記画面が表示されますので、「次へ」をクリックします。

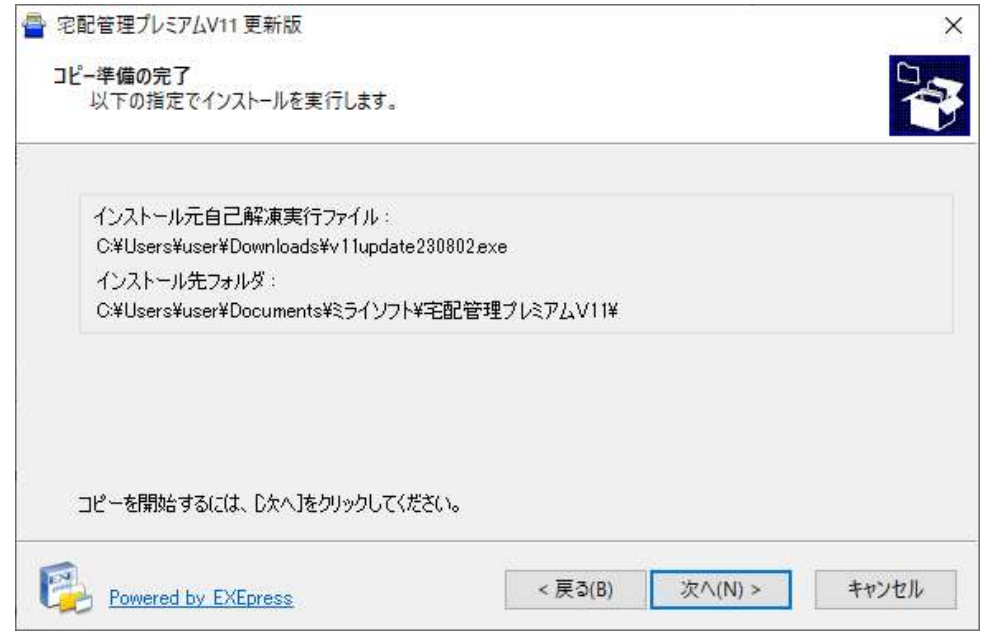

上書き確認メッセージが表示されますので、「全て上書き」をクリックします。

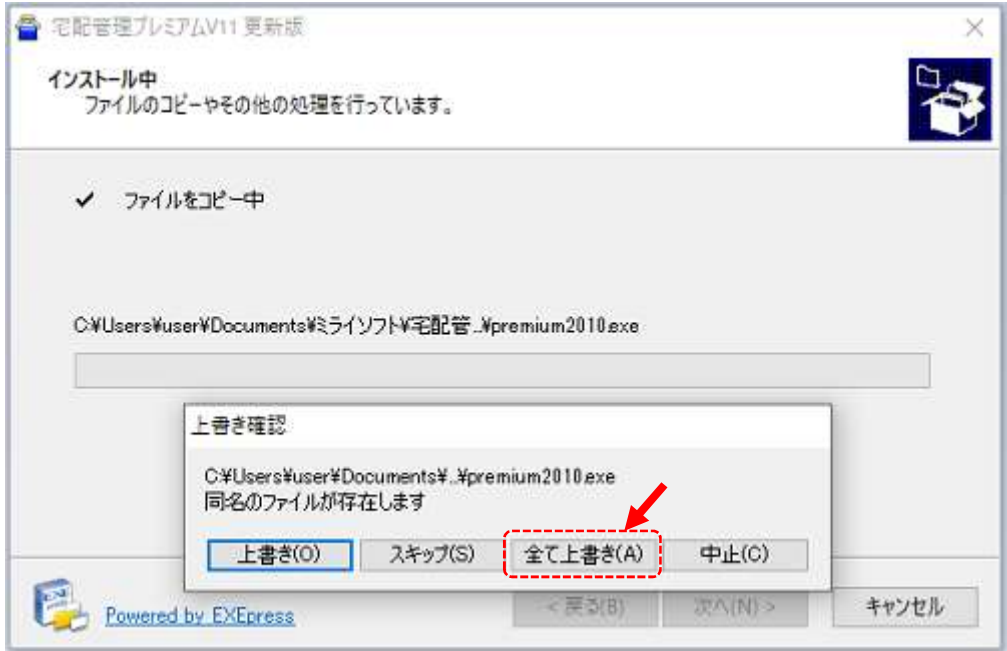

#### ファイルのコピーが始まります。

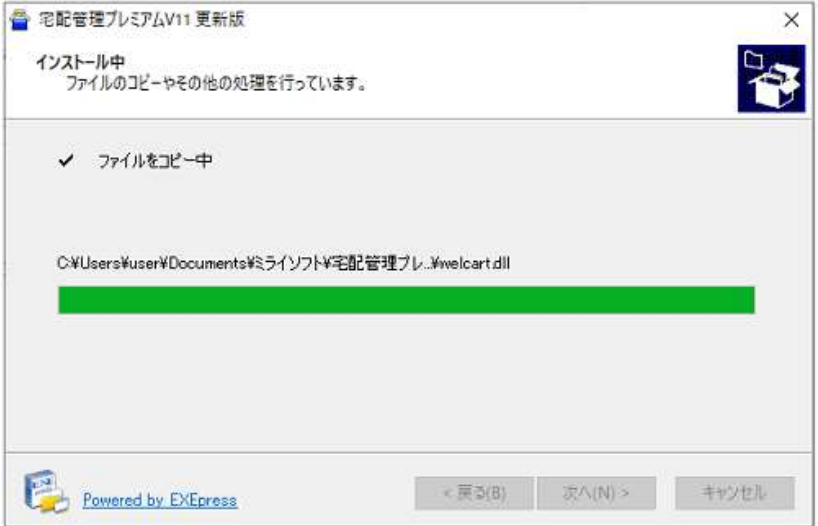

画面が閉じられれば完了です。

### 5. 適用後 バージョンを確認

宅配管理プレミアムを起動。

上のメニュー [バージョン情報]→[バージョン情報]

- バージョン情報画面が表示されますので、下記バージョン名が表示されていることを確認します。
	- 【バージョン 11.23.8.2】

※ 11.23.8.2 より大きい数字であれば問題ありません

### 以上で修正プログラムの適用は完了です。

本マニュアルではパソコンに不慣れな方の為に、ダウンロードフォルダに保存されたファイルを実行する方法で 説明しています。

途中「ファイルを開く」で実行しても、ファイルをデスクトップなどに移動して実行しても問題ありません。

# 6. [補足]実行途中でセキュリティソフトからのメッセージが表示された場合

ウィルスソフトが以下のように実行確認のメッセージを表示した場合も、プログラム情報を確認して、「許可」 や「ファイルの実行」を選択してください。ご利用のウィルス対策ソフトによってメッセージや操作は異なり ます。各メーカーからのガイドに従ってください。

# <ウィルスセキュリティの場合>

更新の途中に以下のように表示される場合もあります。(サンプルは Ver10 の例です)

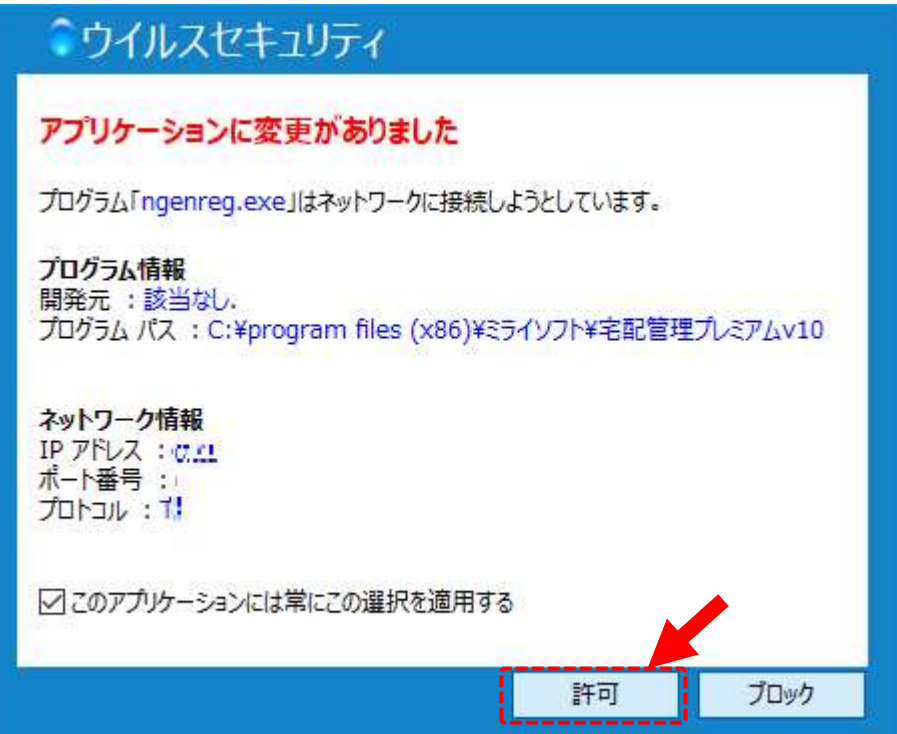

# <ウィルスバスターの場合>

更新のスタート時にくる場合があります。(サンプルは Ver10 の例です)

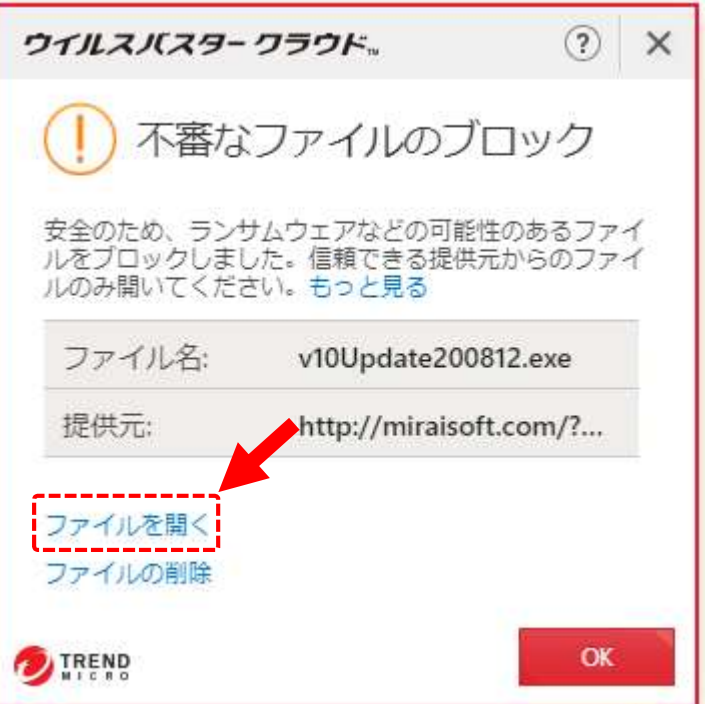

# 7. システムの実行時にメッセージが出る場合

また、実際のシステムの初回の起動時にも同じようなメッセージが表示される場合があります。 この時にも「許可」を選択して実行します。

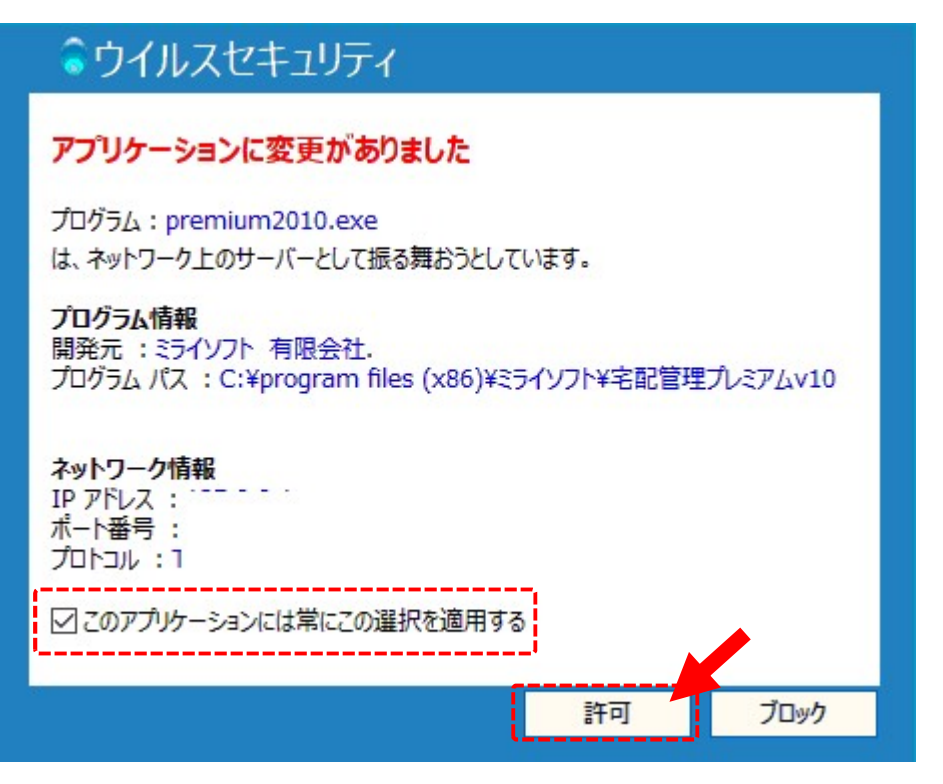